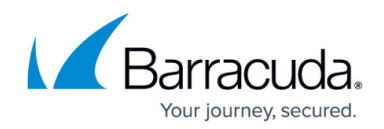

# **Applying Service Plans to Site Groups**

#### <https://campus.barracuda.com/doc/97518594/>

After you create a service plan or choose a pre-built service plan, you can apply it to site groups.

If you plan on using a group-based service delivery model for your service plans, you might want to create a shared site group. A shared site group creates a common site group definition that automatically creates a site group at all new sites using the automatic inclusion rules you define. By letting you configure site group automatic inclusion rules in one central location, and then applying these rules across multiple sites, shared site groups allow you to standardize and simplify site creation.

You create and manage shared site group definitions in Service Center, by going to **Configuration** > **Groups,** then clicking the **Configure Shared Site Groups** tab. For more information on creating and managing shared site groups, see [Creating Shared Site Groups](http://campus.barracuda.com/doc/97518738/).

### **Applying Service Plans to a Site Group**

It is recommended that if you choose to apply service plans using a group-based service delivery model, you apply it to site groups that have been created using a shared site group definition. However, if you have already created site groups for the site, you might find it easier to use your existing groups.

- 1. In Service Center, click **Status** > **Central Dashboard**.
- 2. Click the name of a site.
- 3. In the **Service Plan Application** area, click the gear icon
- 4. If a site is not set up to use shared site groups by default, click the gear icon  $\bullet$  again and select the **Apply Service Plans directly to groups** button. If the site is already set up to use shared site groups, skip this step.
- 5. In the **Manage Service Plan Application** area, click the **Apply Service Plan to a new Group** link.
- 6. From the **Choose an unassigned site group** list, select the shared site group to which you want to apply a service plan.
- 7. In the **Service Plan Applications** area, from the list, select the service plan you want to apply to this site group.

The **Service Components** area provides a quick visual indication of the types of policies included in the selected service plan. For example, if the service plan contains a monitoring policy, the Monitoring icon is shaded black.

8. Click **Save**.

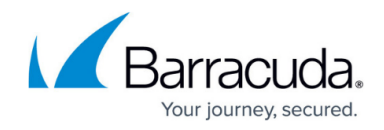

9. Repeat steps 5 to 8 to apply service plans to other groups, as needed.

## Barracuda RMM

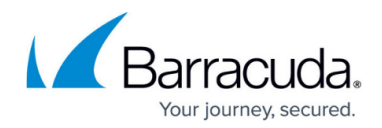

### **Figures**

- 1. gear.jpg
- 2. gear.jpg

© Barracuda Networks Inc., 2024 The information contained within this document is confidential and proprietary to Barracuda Networks Inc. No portion of this document may be copied, distributed, publicized or used for other than internal documentary purposes without the written consent of an official representative of Barracuda Networks Inc. All specifications are subject to change without notice. Barracuda Networks Inc. assumes no responsibility for any inaccuracies in this document. Barracuda Networks Inc. reserves the right to change, modify, transfer, or otherwise revise this publication without notice.